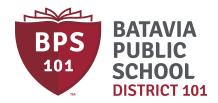

### **BMO Spend Dynamics P-Card Manual**

- A Procurement Card (P-Card) is used in order to purchase goods and services for the district in a quick, efficient manner. The P-Card is a user friendly tool that assists cardholders in getting what is needed.
- Purchases must fit within your department's budget, and all purchases must be assigned an account code.
- Staff member purchases must be in accordance with state law and other applicable School Board Policies as outlined in 4:060-Purchases and Contracts.
- Any misuse or abuse of the P-Card, including missing receipts, will result in your P-Card being revoked.
- Travel expenses should follow the guidelines as indicated in 5:60-Expenses.
- Purchases must be reconciled on Spend Dynamics by the 10<sup>th</sup> of each month. All purchases must be signed off by staff member's supervisor as indicated.
- Itemized receipts must be attached to your monthly statement.
- Batavia School District purchases are tax exempt. It is the responsibility of the cardholder to ensure that sales tax is not charged.

If you have any additional questions, please do not hesitate to contact:

Kelli Robinson
Financial Coordinator
Kelli.Robinson@bps101.net
630-937-8857

Josh Bulak
Director of Finance
josh.bulak@bps101.net
630-937-8822

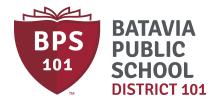

### **Reconciling Your Statement**

To get started, visit www.bmospenddynamics.com

Upon logging in, click on 'Card Expenses'.

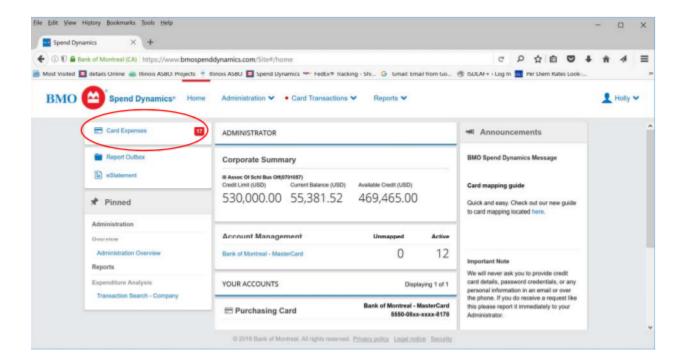

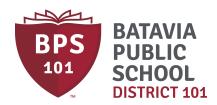

Click on the statement you would like to view. Please note, the current statement will typically be the 2<sup>nd</sup> from the top.

# **Card Transactions**

|  | Items Requiring Attention     |  |  |  |  |  |  |
|--|-------------------------------|--|--|--|--|--|--|
|  |                               |  |  |  |  |  |  |
|  | Bank of Montreal - MasterCard |  |  |  |  |  |  |
|  | (6192) - 04/05/2017           |  |  |  |  |  |  |
|  | (6192) - 03/05/2017           |  |  |  |  |  |  |
|  | (6192) - 02/05/2017           |  |  |  |  |  |  |
|  | (6192) - 01/05/2017           |  |  |  |  |  |  |
|  | (6192) - 12/05/2016           |  |  |  |  |  |  |
|  | (6192) - 10/05/2016           |  |  |  |  |  |  |
|  | (6192) - 09/05/2016           |  |  |  |  |  |  |
|  | (6192) - 08/05/2016           |  |  |  |  |  |  |
|  | (6192) - 07/05/2016           |  |  |  |  |  |  |
|  | (6192) - 06/05/2016           |  |  |  |  |  |  |
|  | (6192) - 05/05/2016           |  |  |  |  |  |  |
|  | (6192) - 04/05/2016           |  |  |  |  |  |  |
|  |                               |  |  |  |  |  |  |

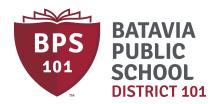

Once on the Card Transactions Page, items that have a red 'X' next to them require your attention. Click on the red 'X' to add your details.

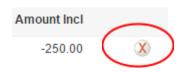

You are required to enter the following information on the following screen:

- 1) GL Code Enter the account number you are charging. Do not enter any periods or spaces.
- 2) Amount The amount of the charge should already be filled in this field, please verify.
- 3) Description Enter a detailed description of your charge.

Once you have entered this information, click 'Save'. Repeat this process for each line item that has a red 'X'. When you are done, all items should show a green check mark.

| Tran Date  | Supplier                                          | Image(s) | Source Amount | Amount Tax | Amount Incl | $\wedge$     |
|------------|---------------------------------------------------|----------|---------------|------------|-------------|--------------|
| 02/10/2017 | Rvt*sycamore Cusd 427-                            | No       |               | 0.00       | 20.00       | <b>√ ⊘</b> \ |
| 02/13/2017 | Il Tollway Auto Replen                            | No       |               | 0.00       | 40.00       | Ø            |
| 02/28/2017 | III Assoc Of School Bu                            | No       |               | 0.00       | 250.00      | Ø            |
| 02/28/2017 | III Assoc Of School Bu                            | No       |               | 0.00       | 250.00      | €            |
| 02/28/2017 | III Assoc Of School Bu                            | No       |               | 0.00       | 250.00      | <b>⊘</b>     |
| 02/28/2017 | III Assoc Of School Bu                            | No       |               | 0.00       | 250.00      | <b>⊘</b>     |
| 02/23/2017 | Payment - Personal - Payment Received - Thank You | No       |               | 0.00       | -60.00      | 2            |
|            |                                                   |          |               |            |             | _ \          |

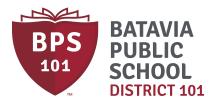

## **Splitting a Charge into Multiple Accounts**

If you need to use more than one account to split a charge, you may do so on the 'Transaction Details' screen for the particular charge.

Click on the + sign next to 'Line 1'.

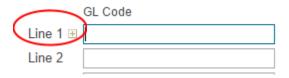

From there, a screen will open up that will ask how many lines you want to split the charge into. Change the drop-down menu into the amount of accounts you need and click 'Save'. It will take you back to the main screen. From here you can enter multiple account numbers. Be sure the total amount is correct, enter your description, and then click 'Save'.

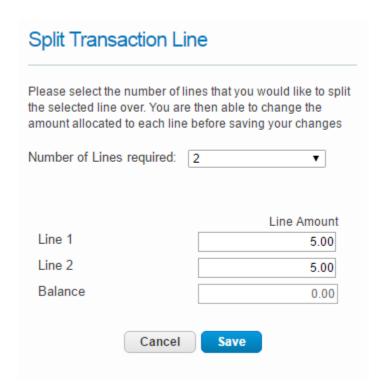

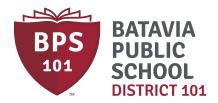

### **Printing a Copy of Your Statement**

To print a copy of your statement for your supervisor to review, click on the 'Home' screen. Under the Main Menu, click 'eStatement'.

# Main Menu Administration Card Transactions Reports Image Library Report Outbox eStatement

From the drop-down menu, choose the Period you would like to print, and click Ok. This will bring up your account activity for this statement period. To get a printer-friendly version, you'll have to click 'Export to Excel'. After you have done this, the report is sent to your Report Outbox. Click 'Report Outbox' from the side menu. Please note it may take a few minutes before your report is available.

# Main Menu

Administration
Card Transactions
Reports
Image Library
Report Outbox
eStatement

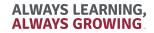

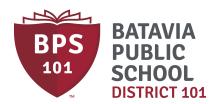

From here, you can click on the download icon to download Statement Report in Adobe format.

# Folder Report Outbox

Folder Size 107 kb

File Name
BMO\_Statement\_6192\_20170305.pdf

Size KB 107 Date Stamp 03/30/2017 13:22:09

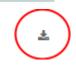